### Universidad de Puerto Rico Recinto de Río Piedras Oficina de Asistencia Económica

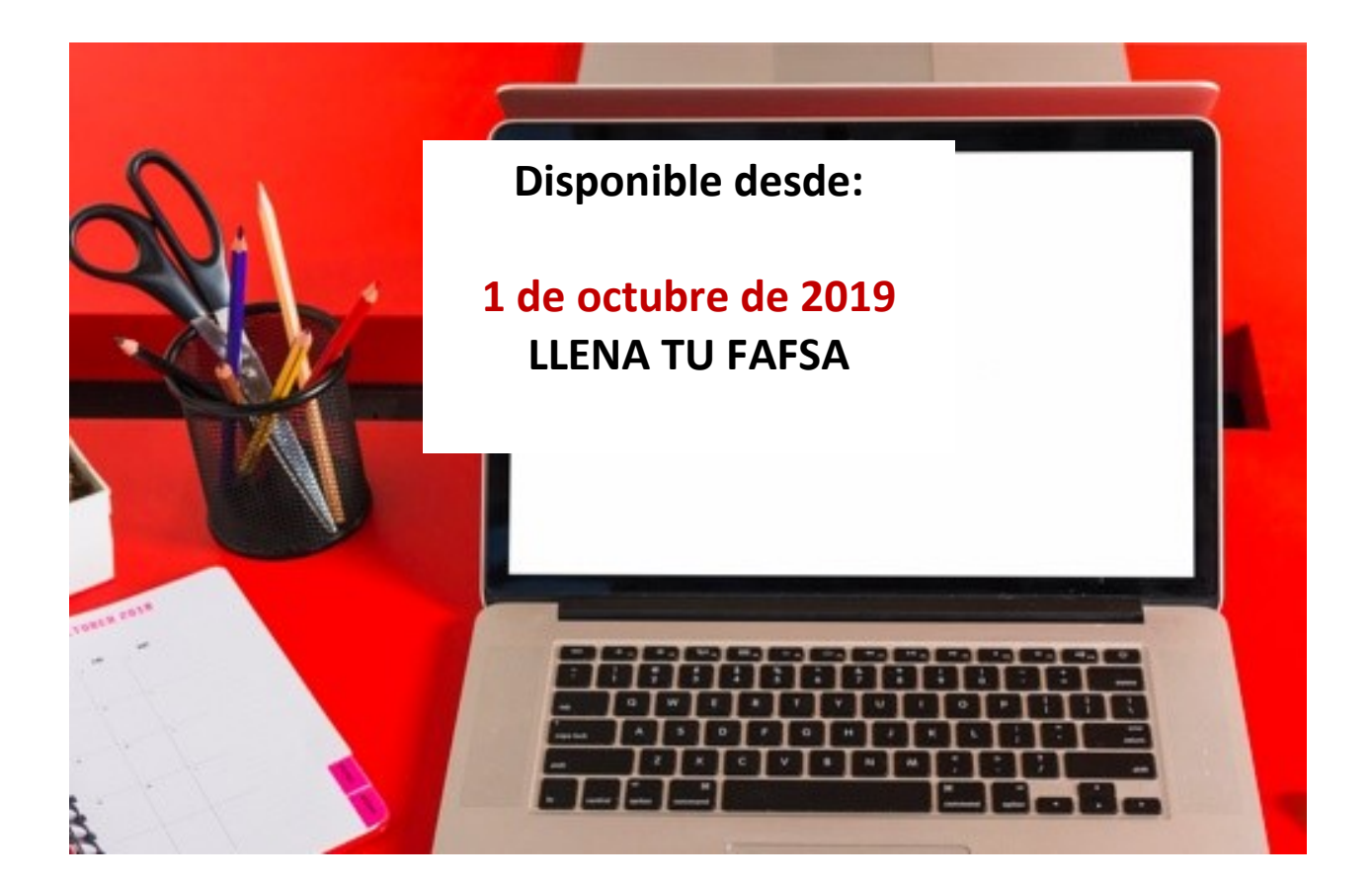

Solicitud gratuita de Ayuda Federal Estudiantil 2020-2021

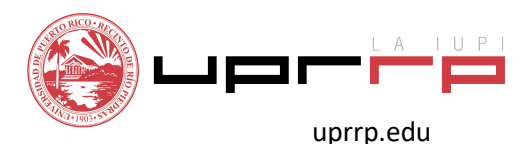

## GUIA PARA COMPLETAR LA FAFSA

El estudiante tiene la opción de completar la Solicitud Gratuita de Ayuda Federal Estudiantil (FAFSA):

- \* A través de internet, accediendo a la página www.fafsa.ed.gov (Servicio al Estudiante 1-800-433-3243)
- \* Bajando la aplicación: myStudentAid en su teléfono inteligente

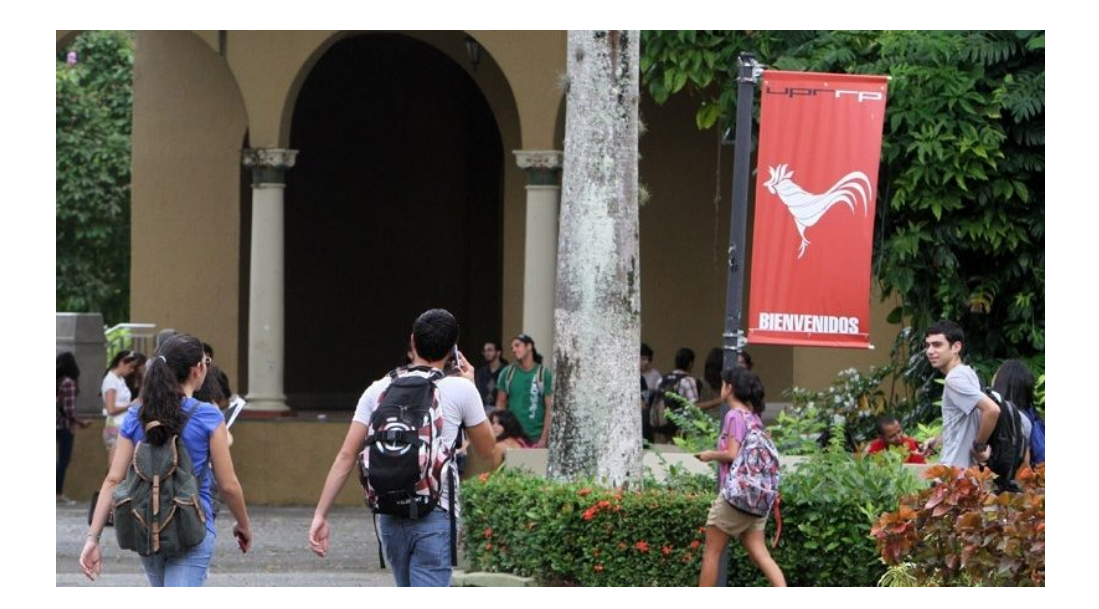

#### Para acceder necesitará:

- \* Número de identificación personal Financial Student Aid ID (FSA ID)
- \* Número de Seguro Social (si es dependiente, debe incluir el de sus padres)
- \* Planilla de Contribución sobre Ingresos del año 2018, con todos los anejos correspondientes y los comprobantes de retención (W2/480).
- \* Información de otros ingresos recibidos en el hogar, excepto beneficios de Seguro Social y beneficios del Programa de Asistencia Nutricional (PAN).
- \* Nombre y dirección de la escuela superior

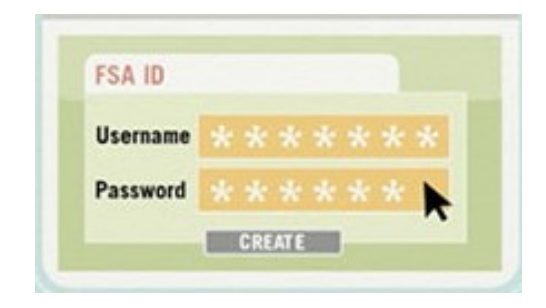

#### FSA ID

Todo solicitante debe tener un número de identificación personal (FSA ID – Financial Student Aid ID) compuesto por un código de usuario y una contraseña que servirá para firmar la solicitud de forma electrónica, corregirla, conocer el estatus o acceder a la contestación. En el caso de los estudiantes que son dependientes de sus padres, uno de ellos debe solicitar su propia credencial FSA ID para firmar la FAFSA de su hijo en forma digital. Puedes solicitar el FSA ID accediendo a: https://fsaid.ed.gov/npas/index.htm.

Su credencial FSA ID se utiliza para firmar documentos en forma digital. Tiene el mismo peso legal que la firma escrita. NO le dé su credencial FSA ID a nadie, ni siquiera a la persona que lo ayude a llenar la FAFSA. ¡Al compartir su credencial FSA ID, podría correr el riesgo de ser víctima de un robo de identidad!

NOTA: Padres que son o han sido estudiantes o tienen otros hijos mayores que han sido universitarios utilizan el mismo FSA ID.

## 1 Completar la FAFSA electrónicamente.

- \* Acceda a www.fafsa.ed.gov/ o a través de la aplicación móvil
- \* Seleccione el idioma de su predilección: English/Español
- \* Si es estudiante de nuevo ingreso o solicitando por primera vez oprima: comenzar la FAFSA
- \* Si es estudiante de renovación, oprima: regresar a la FAFSA

## 2 Completar las secciones de:

- \* Datos personales del estudiante
- \* Requisitos básicos de participación
- \* Selección de las instituciones educativas
- \* Determinación de la situación de dependencia
- \* Datos personales de los padres
- \* Información económica de los padres, estudiante y cónyuge, si aplica

NOTA: No incluir puntos ni comas en la dirección postal.

Escriba el código federal y oprima buscar, luego escoja la institución educativa de la tabla de resultados y oprima añadir.

El código federal de la UPR Recinto de Río Piedras es: 007108

Indique el modo previsto de alojamiento (hospedaje) en la institución incluida en la lista.

Esta sección se relaciona con los ingresos de los estudiantes, cónyuges y de sus padres.

A continuación, encontrarás una breve relación entre las preguntas de la FAFSA y las planillas de contribución sobre ingresos de Puerto Rico y Estados Unidos. No dejar en blanco ninguna pregunta que sea requerida.

#### Planilla Estatal y Planilla Federal

NOTA: Dichos renglones corresponden al formulario emitido por el Departamento de Hacienda de PR y el IRS Federal, no del formulario W2.

#### Preguntas 36 (estudiante) y 84 (padre)

¿Cuál fue el ingreso bruto ajustado en el 2018?

Planilla de PR página 2, encasillado 1, línea 5

Forma 1040 **pagina 2, línea 7** 

#### Preguntas 37 (estudiante) y 85 (padre)

Escriba la cantidad del impuesto sobre los ingresos obtenidos por sus padres en el 2018. (Responsabilidad contributiva).

Planilla de PR página 2, encasillado 3, línea 24

Forma 1040 pagina 2, línea 15

#### Preguntas 38 y 39 (estudiante) y 86 y 87 (padre)

En el 2018 ¿Cuánto ganó por su trabajo? (salario, sueldos, propinas, etc.)

Planilla de PR página 2, encasillado 1, la suma de la línea 1B, 1C y línea 2, letras G, I, J y K

Forma 1040 línea 1, Schedule 1, línea 12+18+ Schedule K-1 (IRS Form 1065, Encasillado 14, Código A)

#### **Preguntas** 44 (estudiante) y 92 (padre)

#### Otros ingresos no tributables

Planilla de Puerto Rico Anejo IE (Ingresos Exentos)

Todos los ingresos que se informan en el Anejo IE, Parte II se reportan en la FAFSA en la sección de ingresos no tributables.

Aportaciones a planes de pensión y de ahorro con impuestos diferidos (Formulario W2, línea 15). Otros ingresos no tributables que no se hayan declarado (Formulario W2, línea 16 y 16 A).

Estudiante, si te beneficias de la Ley 135 del 2014 "Ley de Incentivos y Financiamiento para Jóvenes Empresarios", al momento de completar la FAFSA, debes reportar los ingresos como trabajo y como ingreso no tributable. Si no rindes planilla y no te es requerido rendir, debes reportar los ingresos solamente como trabajo (W2, Línea 16) o (Anejo IE, Parte II, Línea 30).

#### Créditos de Oportunidad Educativa

Planilla de PR No aplica

Forma 1040 Schedule 3, línea 50

#### Planilla de Puerto Rico Anejo CO (Cómputo Opcional)

¿Cuál fue su ingreso bruto ajustado en el 2018?

Planilla de PR Anejo CO, línea 6

En el 2018 ¿Cuánto ganó usted por su trabajo? (salario, sueldos, propinas, etc.)

Planilla de PR Anejo CO, línea 1, 2 (B y C), letras G, I, J y K

# 4 Firma y presentación

Para presentar su FAFSA, debe leer las condiciones de uso y elegir: Aceptar. Oprimir presentar la FAFSA.

#### ¿Qué pasa luego de llenar la FAFSA?

La contestación se recibe en el lapso de tres días luego de haber sometido la solicitud, recibirás un mensaje con un enlace hacia el SAR (contestación de la beca). Si en ese tiempo no recibes la contestación, accede a la página de FAFSA (www.fafsa.gov) y en la sección 3, seleccionas la opción: "Consultar estado de la FAFSA presentada" o "Check the Status of a Submitted FAFSA", utilizando tu "FSA ID" podrás verificar el estatus de tu beca.

NOTA: La confirmación al momento de completar la FAFSA NO es el documento final.

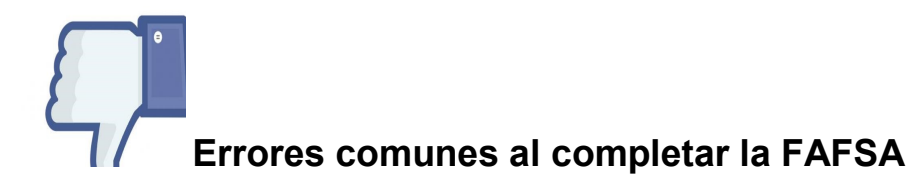

- \* Dejar en blanco la pregunta de escuela superior
- \* La selección del hospedaje: (On Campus) es para el estudiante que se quiere hospedar dentro del Recinto
- \* Número de seguro social incorrecto del estudiante o padres
- \* Formato de la fecha de nacimiento de estudiante o padres (mes/día/año)
- \* Seleccionar incorrectamente el grado académico Si es estudiante graduado seleccionar que posee un grado de Bachillerato
- \* Año en el que estará estudiando (máximo 4to. Año)
- \* Registrarse en Servicio Selectivo (Varones entre las edades 18 a 25)
- \* Duplicar información económica de los padres
- \* Formato de la dirección incorrecta

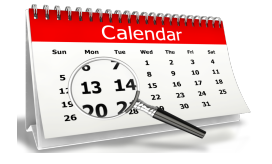

SOLICITA A TIEMPO y tendrás más oportunidades de recibir otras ayudas económicas.

Solicitud disponible desde el 1 de octubre de 2019